# **Ei) Engineering Village 2**

**Engineering Village 2** เปนชุดฐานขอมูลเพื่อ สืบคนบทความวารสาร หนังสือ รายงานการวิจัย รายงาน การประชุม เว็บไซต ฯลฯ จํานวนมากกวา 8 ลานระเบียน ทางดานวิศวกรรมศาสตร และวิทยาศาสตรประยุกต ตั้งแต ปี 1969 ถึงปัจจุบัน ทำการปรับปรุงข้อมูลทุกสัปดาห์ สามารถเชื่อมโยงไปยังเอกสารฉบับเต็มได

# **การเขาใชฐานขอมูล**

- 1. สืบคนออนไลนผานเว็บเบราวเซอรไปที่ http://www.car.chula.ac.th
- 2. จากกรอบ CU Reference Databases คลิกเลือก Sciences & Technology
- 3. คลิกที่ชื่อฐานขอมูล Engineering Village 2

# **การสืบคนขอมูล**

เมื่อเข้ามายังฐานข้อมลจะพบหน้าจอการสืบค้นจาก ฐานข้อมูล Compendex หากต้องการสืบค้นจากฐานข้อมูล อื่น ตองคลิกที่กรอบ More Search Sources ที่มุมลางซาย ของหน้าจอ

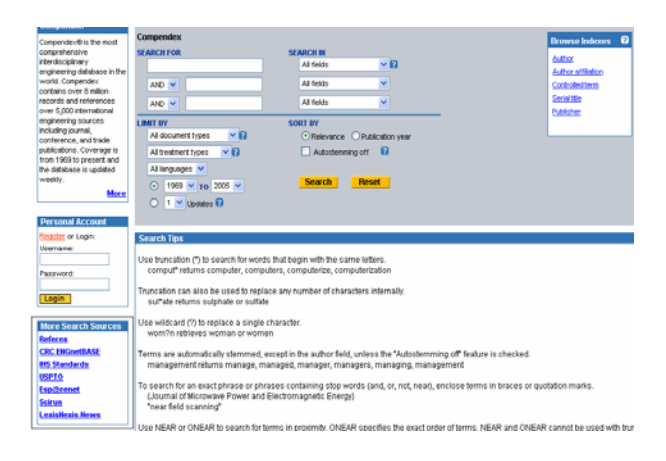

## **การสืบคนขอมูลจากฐานขอมูล Compendex**

1. **Quick Search** เมื่อเขามายังฐานขอมูลจะพบ หนาจอการสืบคนแบบ Quick Search เปนหนาจอแรก สามารถสืบคนไดจากชื่อบทความ ชื่อผูแตง คําสําคัญ หัว-เรื่อง ฯลฯ โดยพิมพ์กำก้นลงในช่องกำก้น จากนั้นเลือกว่า ้ต้องการค้นจากทุกเขตข้อมูล (All Fields) ชื่อบทความ (Article Title) ชื่อผูแตง (Author) คําสําคัญ (Keyword) สาระสังเขป (Abstract) ฯลฯ จากตัวเลือกในชอง Search In

สามารถใชคําเชื่อม and, or, not, etc. และเครื่องหมายพิเศษ ได (คลิกดูไดจาก Help) นอกจากนี้ ยังสามารถจํากัดการ สืบคนไดโดยคลิกเลือกประเภทของเอกสาร (Document Types) ลักษณะของเอกสาร (Treatment Types) ภาษา (Languages) และปที่พิมพ (Publication Year) ในสวนของ Limit By แลวเลือกวาตองการใหจัดเรียงผลการสืบคนจาก ความเกี่ยวของ (Relevance) หรือปที่พิมพ (Publication Year) ในสวนของ Sort By จากนั้นคลิก Search

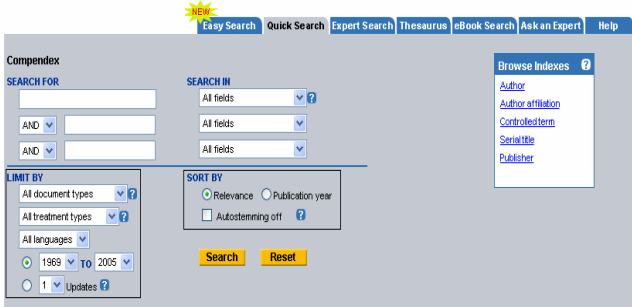

2. **Easy Search** เปนการสืบคนอยางงายจากการใส คําคนเพียงครั้งเดียว โดยคลิกที่ Easy Search จากเมนูบาร พิมพ์คำค้าป่าเช่องคำค้าเ จากบ้ำเคลิก Search

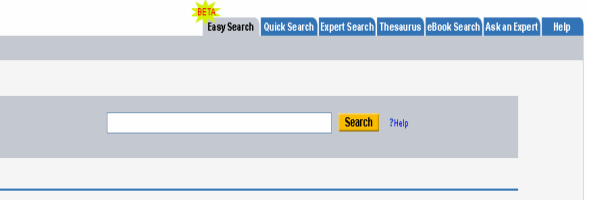

ผลการสืบคนจากทางเลือก Easy Search จะแตกตางจากผล การสืบคนจากทางเลือกอื่น คือจะมีกรอบ Refine Results ให สามารถจํากัดผลการสืบคนไดจากชื่อผูแตง (Author) หัวเรื่อง (Controlled Vocabulary) หมวดหมู (Classification Code) ประเภทของเอกสาร (Document Type) ภาษา (Language) ป ที่พิมพ (Year) และสํานักพิมพ (Publisher)

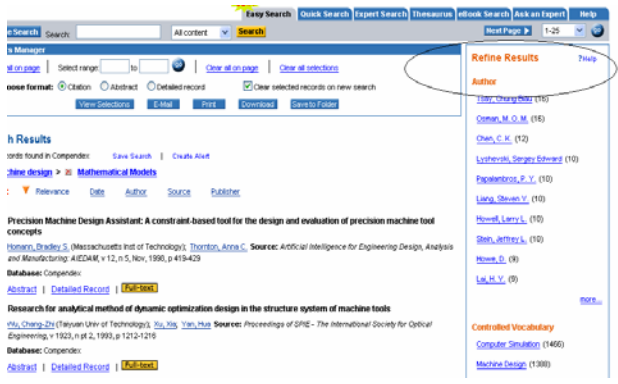

3. **Expert Search** เปนรูปแบบการสืบคนที่เพิ่มความ ยืดหย่นในการจำกัดการสืบค้นได้มากกว่าการสืบค้นรูปแบบ ้อื่น โดยคลิกที่ Expert Search จากเมนบาร์ พิมพ์คำค้น พรอมทั้งคําเชื่อม (Boolean) คํายอ (Search Codes) และ เครื่องหมายพิเศษ (Truncation) ซึ่งดูไดจากกรอบดานลาง ลงในกรอบคําคน จํากัดการสืบคนโดยเลือกปที่พิมพ และ เลือกรูปแบบการจัดเรียงขอมูล จากนั้นคลิก Search

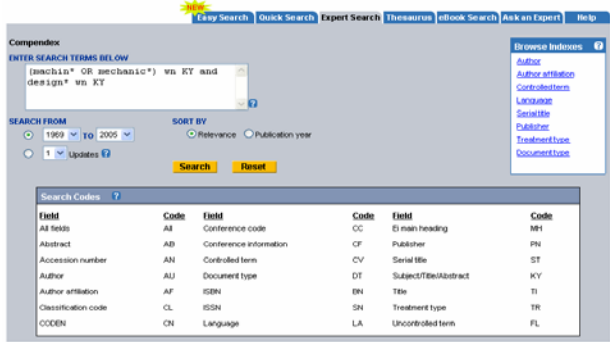

#### **การ Browse ขอมูล**

1. **Browse Indexes** เปนการเลือกดูเพื่อนํามาเปน คําคนจากชื่อผูแตง (Author) ชื่อผูแตงรวม (Author affiliation) หัวเรื่อง (Controlled term) ชื่อวารสาร (Serial title) สำนักพิมพ์ (Publisher) ฯลฯ ซึ่งจัดเรียงตามลำดับ ้อักษรของแต่ละประเภท โดยคลิกเลือกประเภทที่ต้องการ ภายใตกรอบ Browse Indexes

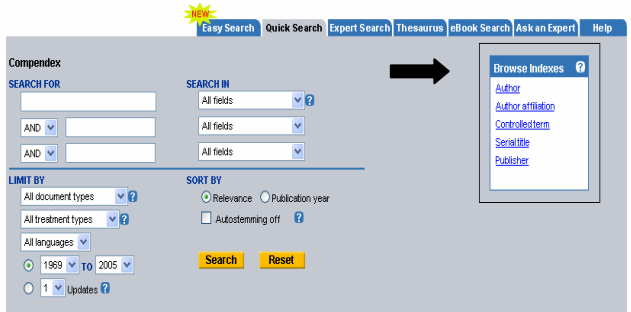

2. **Thesaurus** เปนทางเลือกเพื่อชวยในการสืบคน โดยจะแสดงศัพทบังคับที่ใชเปนหัวเรื่องในการสืบคน รวมทั้งแสดงศัพทที่กวางกวา ศัพทที่แคบกวา และศัพทที่ เกี่ยวของ คลิกที่ Thesaurus จากเมนูบาร พิมพคําคนลงใน กรอบคําคน คลิกเลือกวาตองการคนแบบ Search, Exact Term หรือ Browse จากนั้นคลิก Submit

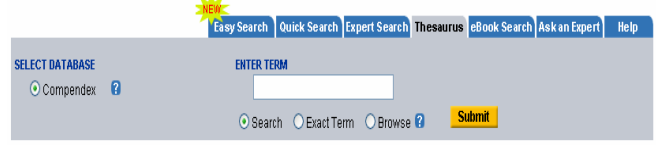

## **ผลการสืบคน**

หน้าจอจะแสดงจำนวนผลการสืบค้นที่ค้นได้ และ สามารถเลือกไดวาตองการใหจัดเรียงผลการสืบคนตามความ เกี่ยวของ (Relevance) ปที่พิมพ (Date) ชื่อผูแตง (Author) ชื่อวารสาร (Source) หรือสำนักพิมพ์ (Publisher)

ผลการสืบคนจะประกอบดวยรายการบรรณานุกรม ของบทความ และฐานขอมูลที่พบบทความนั้น สามารถ คลิกเพื่อดูสาระสังเขป (Abstract) รายละเอียดของบทความ (Detailed Record) หรือเชื่อมโยงไปยังเอกสารฉบับเต็ม  $(Full - text)$ 

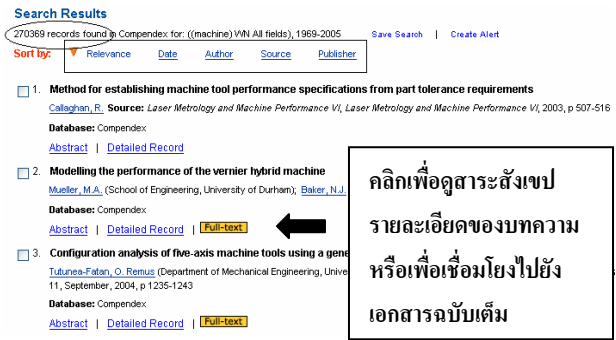

# **การจํากัดผลการสืบคน**

จากหนาจอผลการสืบคนสามารถจํากัดผลการ สืบค้นได้ โดยการคลิกที่ป่ม Refine Search ทางด้านบน เพื่อ กลับไปจํากัดผลการสืบคนจากหนาจอที่ไดทําการสืบคนไป

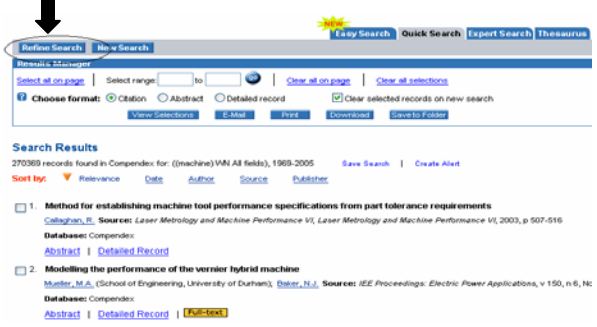

# **รูปแบบ การพิมพ การจัดเก็บ และการสงเอกสารฉบับเต็ม ทาง e – mail**

เอกสารฉบับเต็มมี 2 รูปแบบคือ เอกสารฉบับเต็มที่ อยูในรูปแบบ HTML และเอกสารฉบับเต็มในรูปแบบ PDF ซึ่งตองอานจากโปรแกรม Acrobat Reader

การพิมพ การจัดเก็บ และการสงเอกสารฉบับเต็ม ในรูปแบบ HTML ทาง e – mail ใชงานผานโปรแกรมเว็บ เบราว์เซอร์ ส่วนเอกสารฉบับเต็มในรูปแบบ PDF ใช้งาน ผานโปรแกรม Acrobat Reader

จัดทําโดย จันทรเพ็ญ ฉันทอภิชัย และภัทรภูรี จงเฟองปริญญา สถาบันวิทยบริการ จุฬาลงกรณมหาวิทยาลัย (ฉบับพิมพครั้งที่ 7) เมษายน 2548